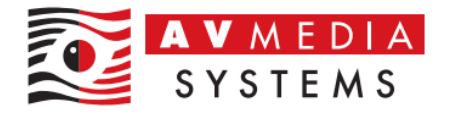

## INSTALACE A NASTAVENÍ PROGRAMU TEAMVIEWER

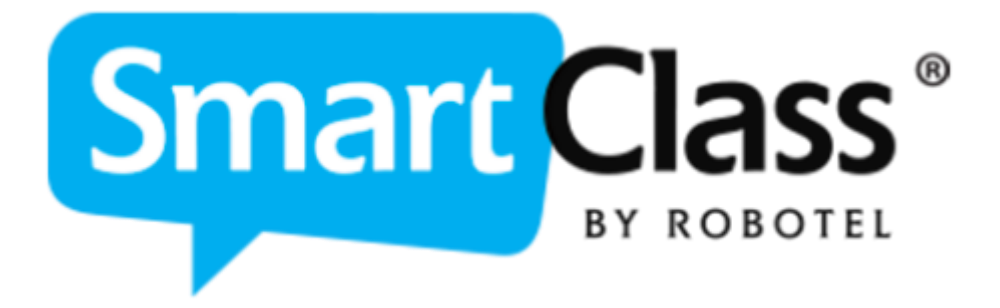

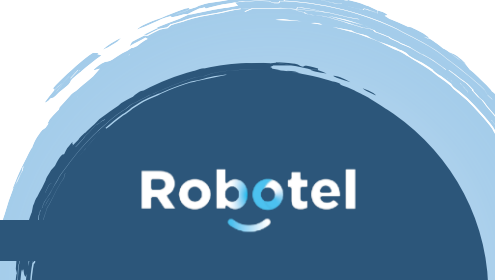

AV MEDIA Systems, a.s. pondělí 20. listopadu 2023

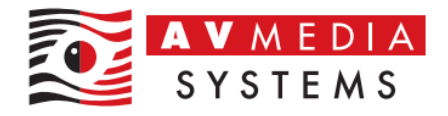

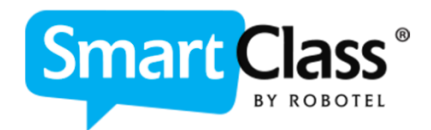

## TEAMVIEWER HOST – PEVNÁ INSTALACE

Pro stažení instalačního souboru můžete použít tento přímý odkaz: <https://get.teamviewer.com/avmediahost>

Případně ho pak naleznete také na webu zde: <https://robotel.cz/technicka-sekce/software-a-aplikace/>

## **Postup instalace a nastavení:**

- 1. Stáhněte a spusťte instalaci programu TeamViewer z odkazů uvedených výše (TeamViewer\_Host\_Setup.exe)
- 2. Klikněte na tlačítko "Další" a nechte proběhnout instalaci programu

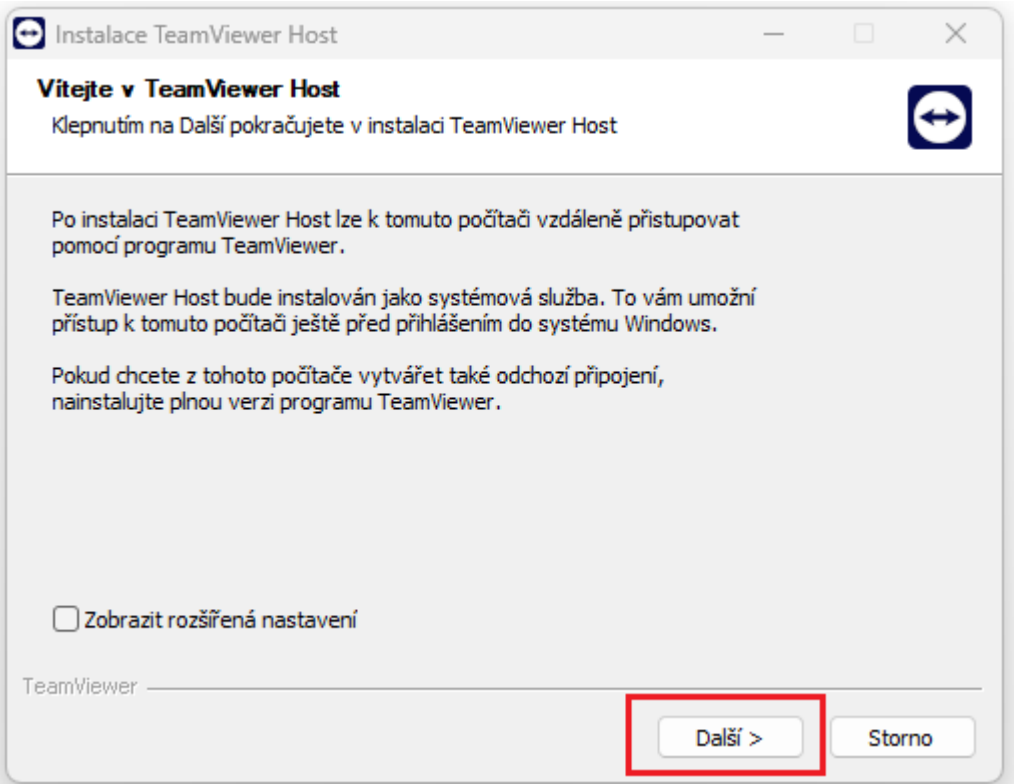

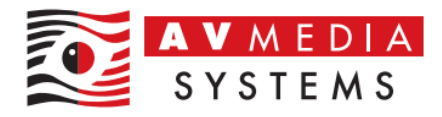

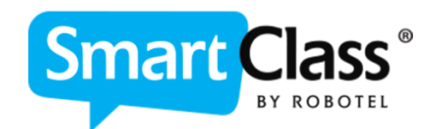

3. Odsouhlaste licenční podmínky zaškrtnutím volby "Souhlasím s EULA a DPA" a následně pokračujte tlačítkem "Pokračovat"

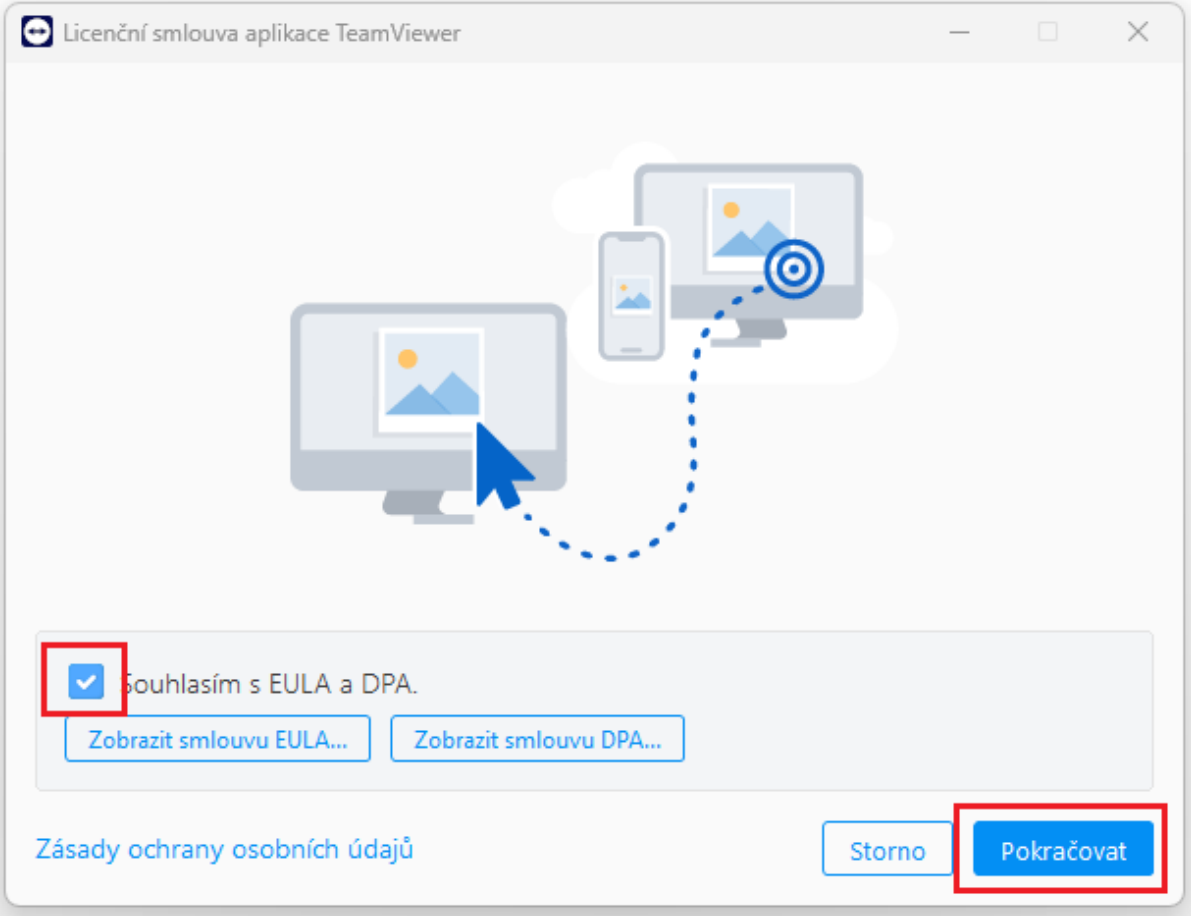

4. Spusťte nainstalovaný program TeamViewer Host ikonou z plochy PC a nebo přes ikonu ve spodní části vedle zobrazení hodin v systému Windows

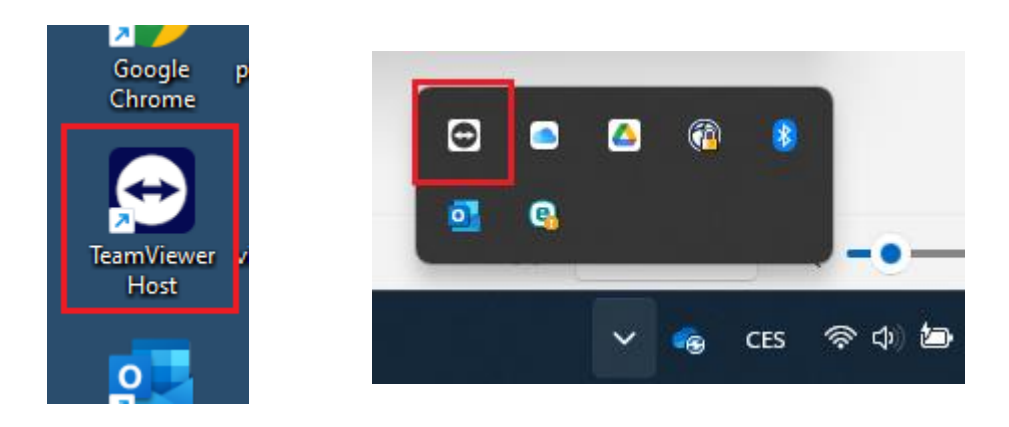

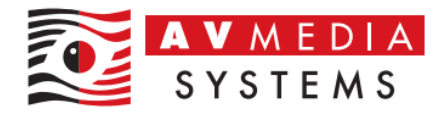

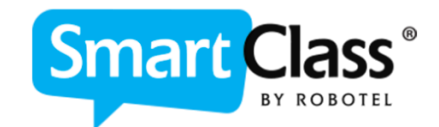

5. Přejděte do nastavení kliknutím na symbol ozubeného kolečka na panelu spuštěného programu TeamViewer

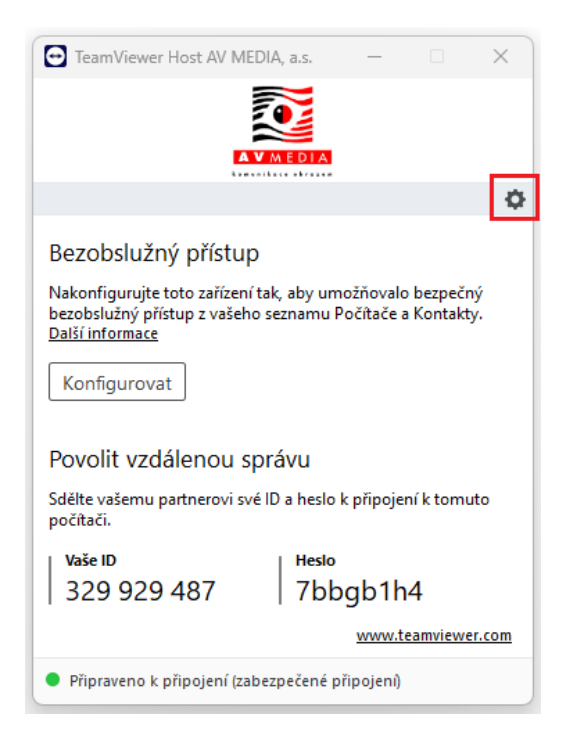

6. V nastavení přejděte na záložku "Rozšířené nastavení", dále na "Zobrazit rozšířené nastavení"

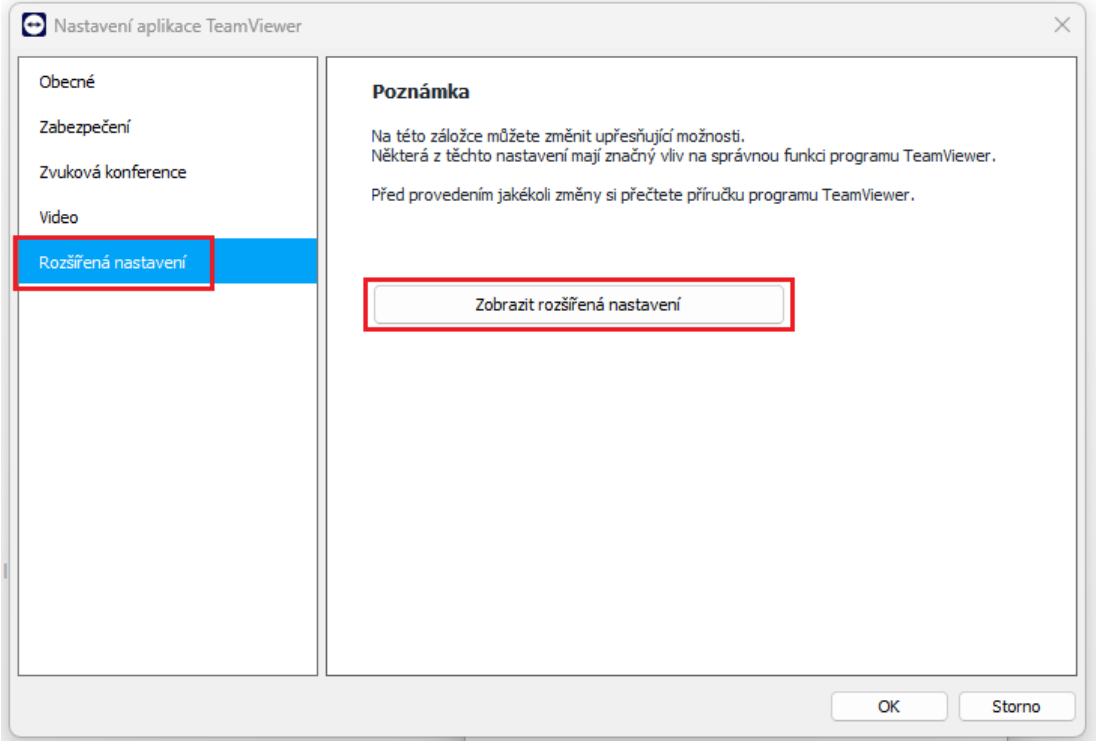

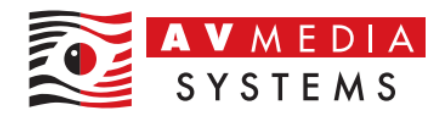

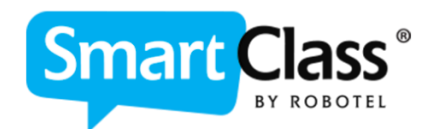

7. Zde v nastavení vyhledáte sekci "Osobní heslo" a nastavíte pevné heslo pro připojení. Toto heslo si zapamatujte, bude třeba ho použít k připojení. Je to nutné pro případ nutného restartování zařízení, po kterém by byl tento PC opět nedostupný pro vzdálené připojení, pokud bychom použili k připojení jen náhodné vygenerované heslo, které vidíte na panelu spuštěného programu TeamViewer

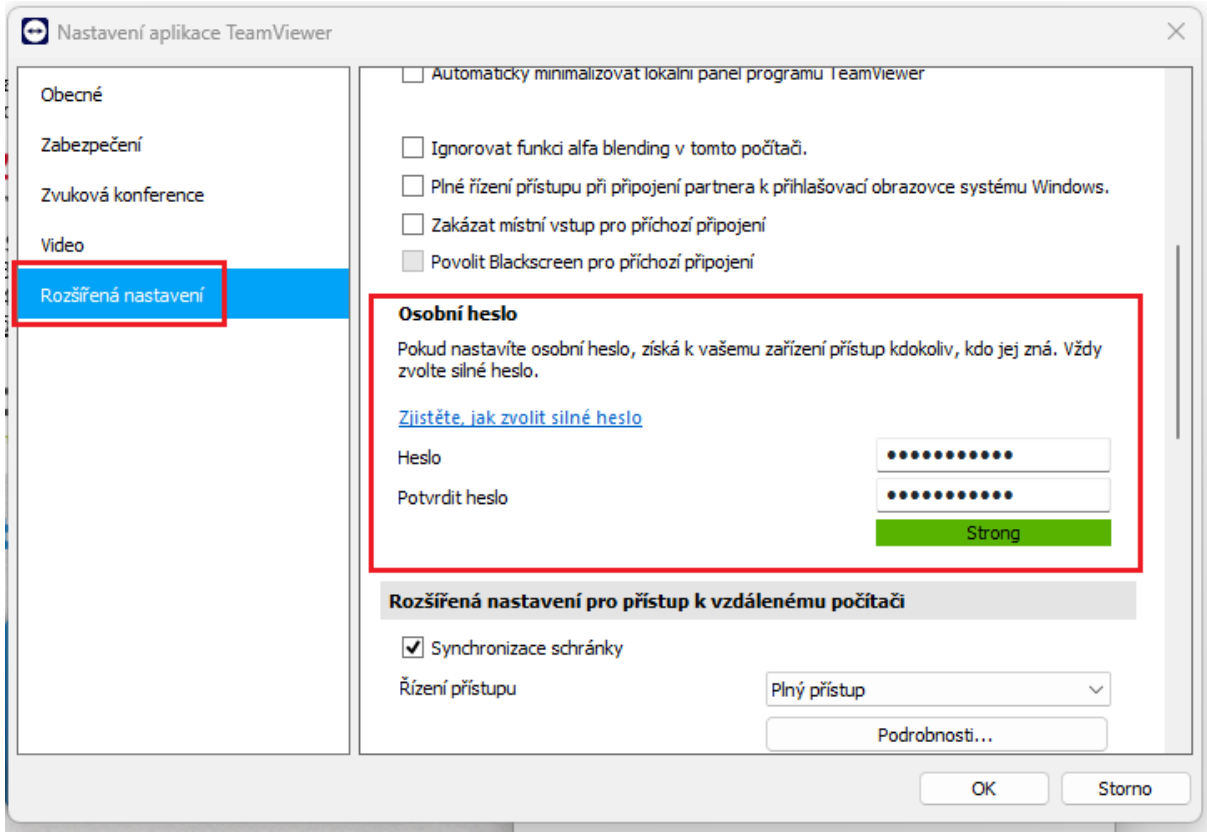

8. Potvrďte toto nastavení tlačítkem OK, zavřete nastavení a pro případ připojení nám zašlete vygenerované ID číslo a Vámi nastavené heslo k připojení, které jste si nastavili v bodě č. 7. Případně lze tedy alternativně použít i náhodné vygenerované heslo, pokud nebude třeba PC během servisního zásahu restartovat

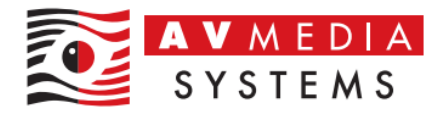

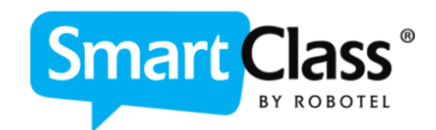

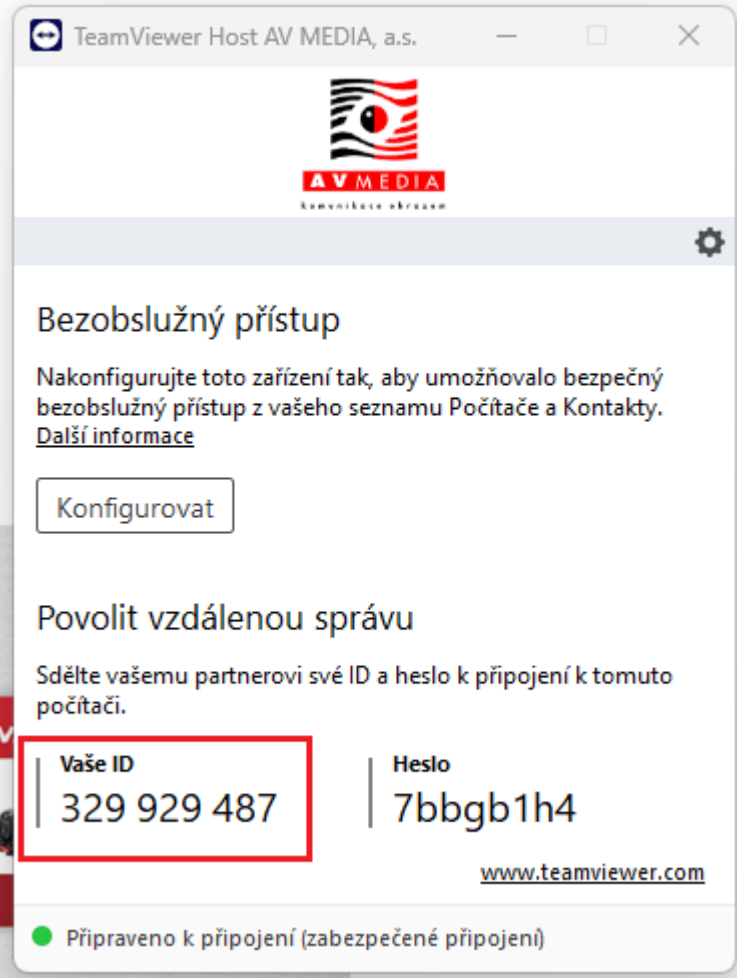